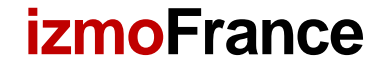

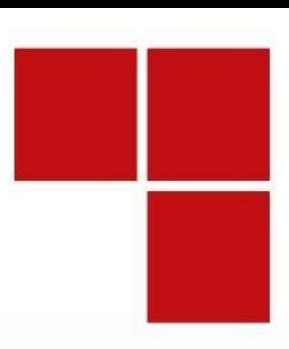

# Prise en main rapide de la plateforme izmoWeb

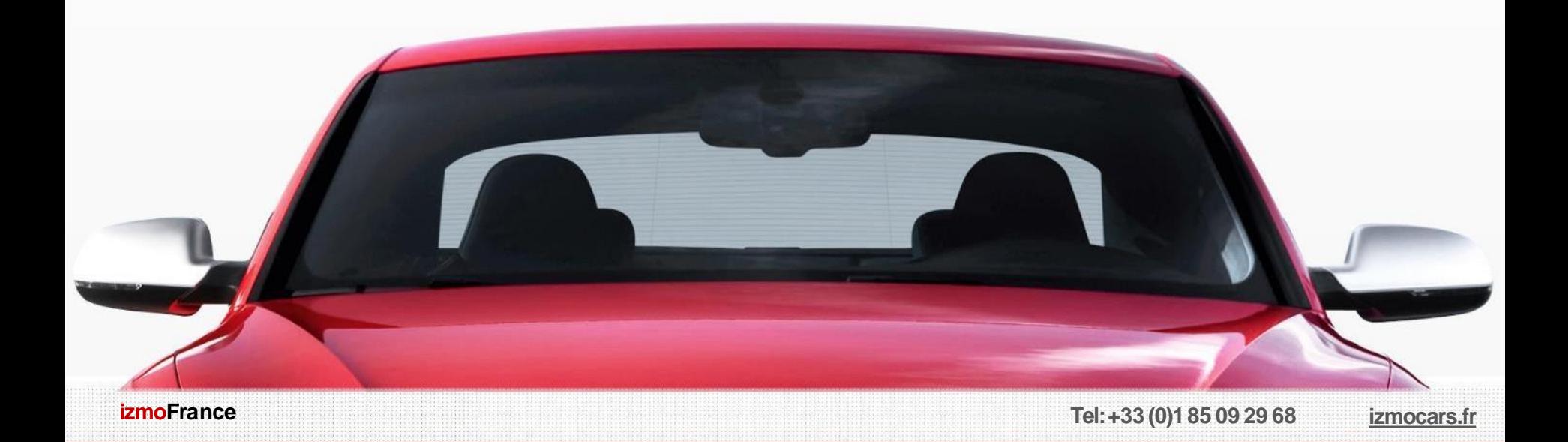

### **Connexion**

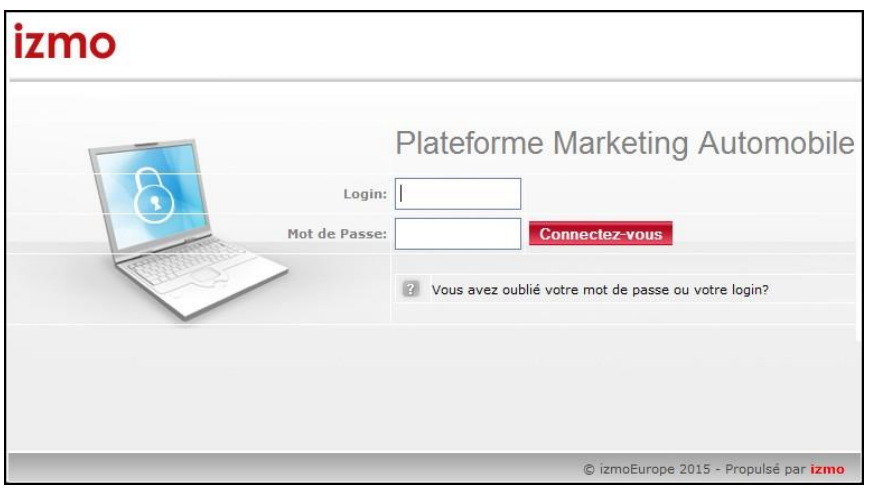

Pour accéder à votre interface, rendez-vous à l'adresse suivante:

<https://izmocars.fr/admin>

Saisissez votre login et votre mot de passe.

Cliquez sur Connectez-vous

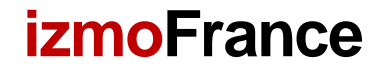

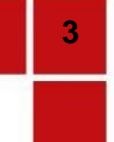

# Gestion des services

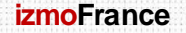

**izmoFrance Tel:+33 (0)185 09 29 68 izmocars.fr**

### Gestion desservices

Cette partie du document vous aidera à gérer vos différents services. Vous pourrez ainsi:

- Ajouter, éditer et supprimer des services
- Modifier le téléphone et les horaires associés au service
- Gérer les destinataires des leads pour chaque service

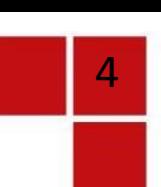

### Gestion des services

#### izmo

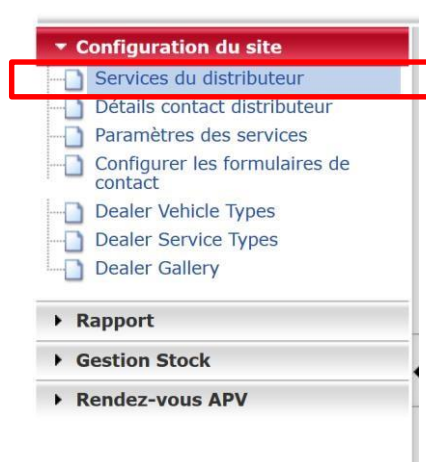

Pour accéder à l'interface de gestion des services, cliquez sur **Services du distributeur** dans l'onglet **Configuration dusite**

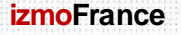

# **6**

### Ajouter, éditer et supprimer un service

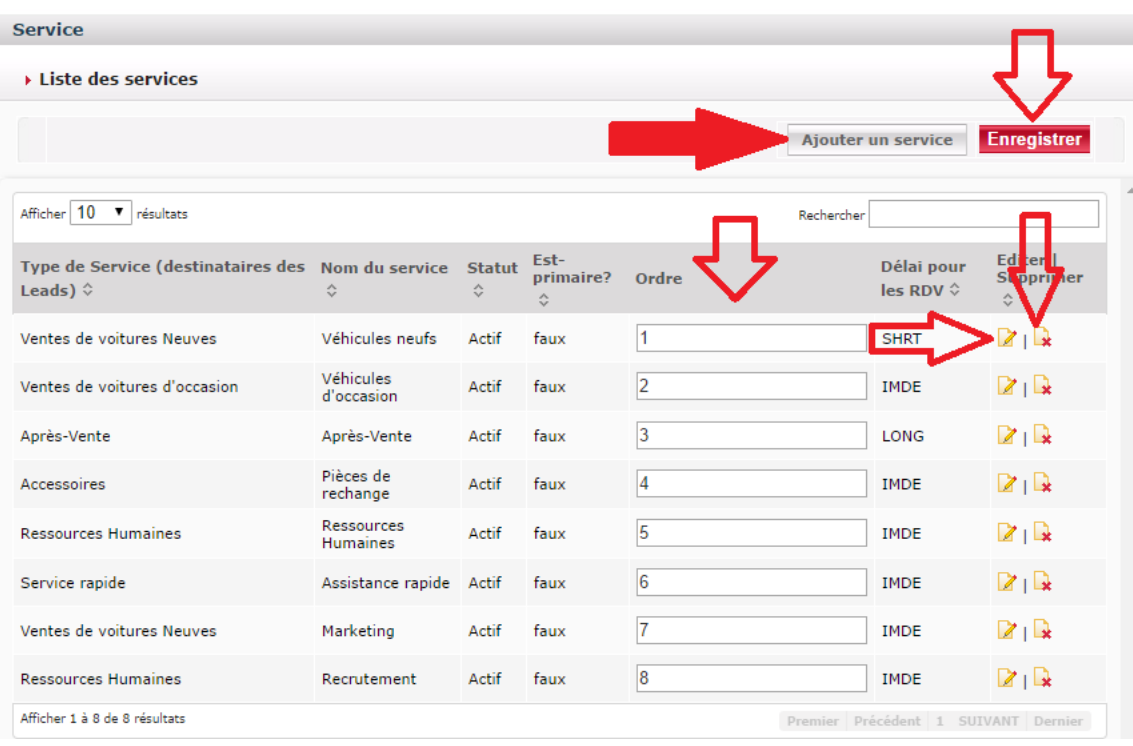

- 1. Pour ajouter un nouveau service, cliquez sur **Ajouter**
- 2. Si vous souhaitez éditer ou supprimer un service, cliquez sur le bouton indiqué au niveau du service souhaité
- 3. L'ordre correspond à l'ordre dans lequel sont affichés les services dans le formulaire de contact de la concession. Si vous modifiez l'ordre, pensez à cliquer sur **Enregistrer**

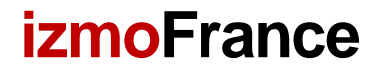

## Renseigner les détails du service

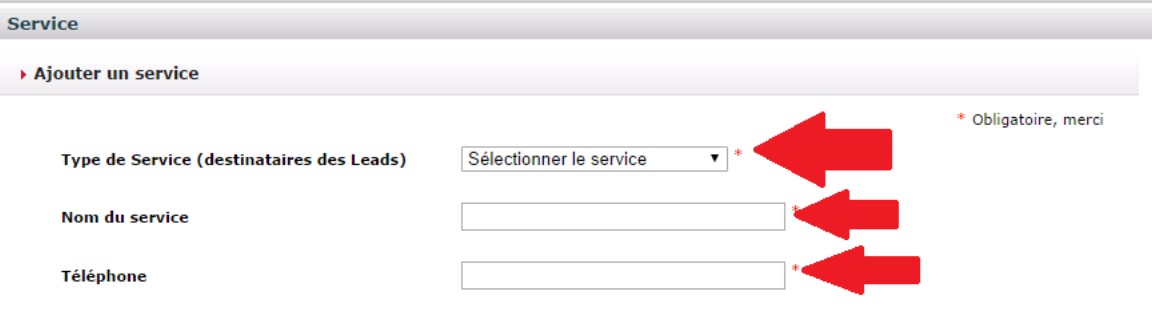

- 1. Sélectionnez le type de service concerné
- 2. Renseignez le nom de votre service
- 3. Indiquez le numéro de téléphone du service

### Renseigner les horaires d'ouverture

**Heures d'ouverture** 

Commentaires: Entrez le format suivant : "08h00 à 12h00 et 12h30 à 17h00" ou "08h00 à 17h00" et entrez "Fermé" OU "des rendez-vous antérieurs" pour les jours de fermeture. Le format horaire doit être de 24 heures.

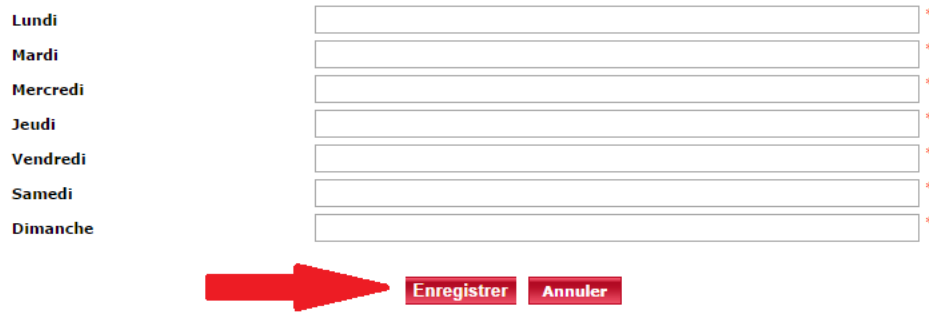

- 1. Indiquez pour chaque jour de la semaine les horaires d'ouverture duservice :
	- Ex « 08h00 à 12h00 et 12h30 à 17h00 »
	- « Fermé » si le service est fermé le dimanche par exemple

## Paramétrage des leads

Après avoir ajouté un service, vous pourrez paramétrer les leads. Cliquer sur Ajouter.

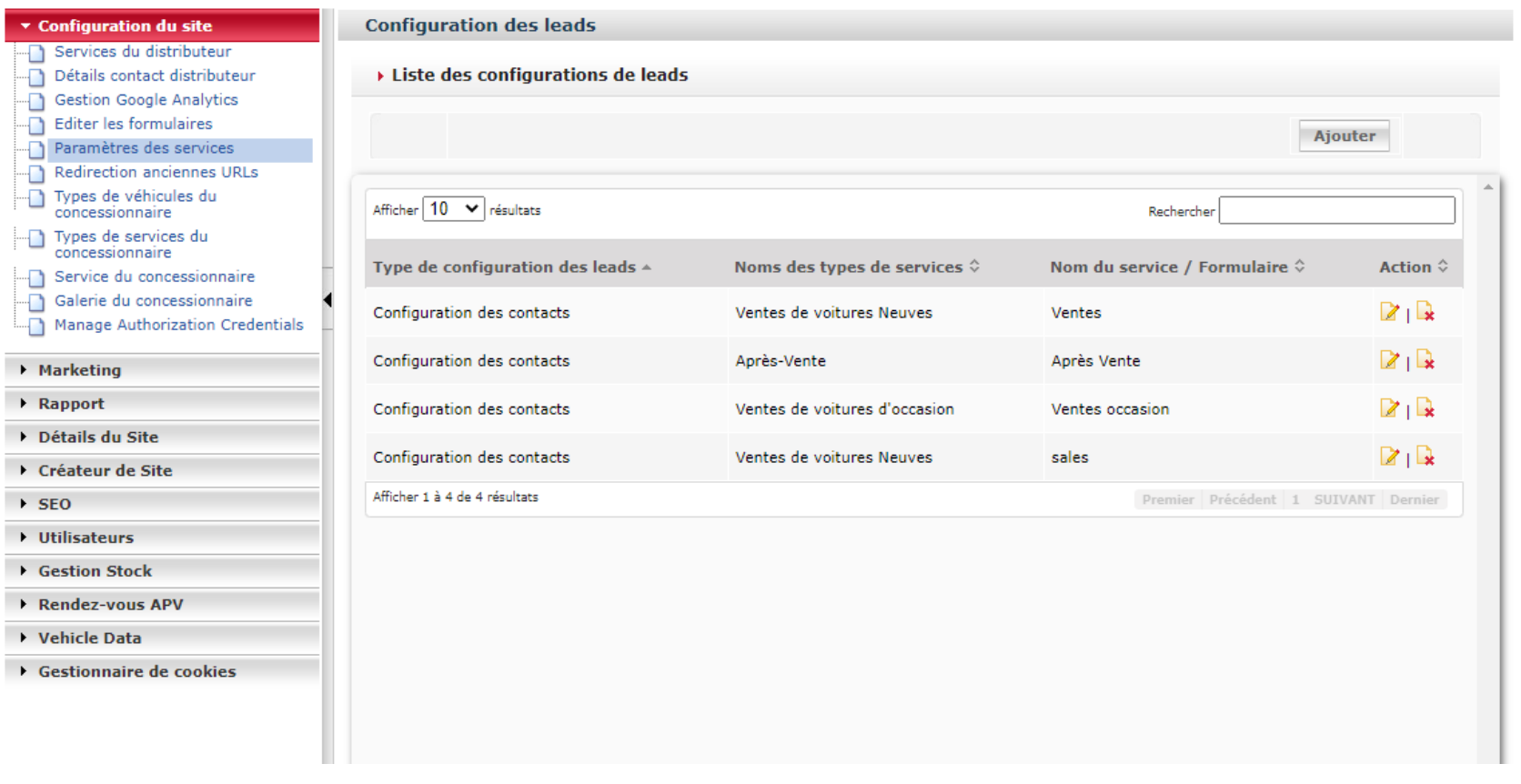

# Paramétrage des leads

Sélectionner le type de configuration des leads « Configuration des contacts ». Le nouveau service apparaîtra en dessous (au niveau du Nom du service). Il faudra ensuite cocher les cases « Mail de contact obligatoire » et « Réponse automatique obligatoire ». Par la suite, vous pourrez indiquer les destinataires de ces leads ainsi que le format de ces derniers. Une seule « Adresse email de réponse » peut être indiquée.

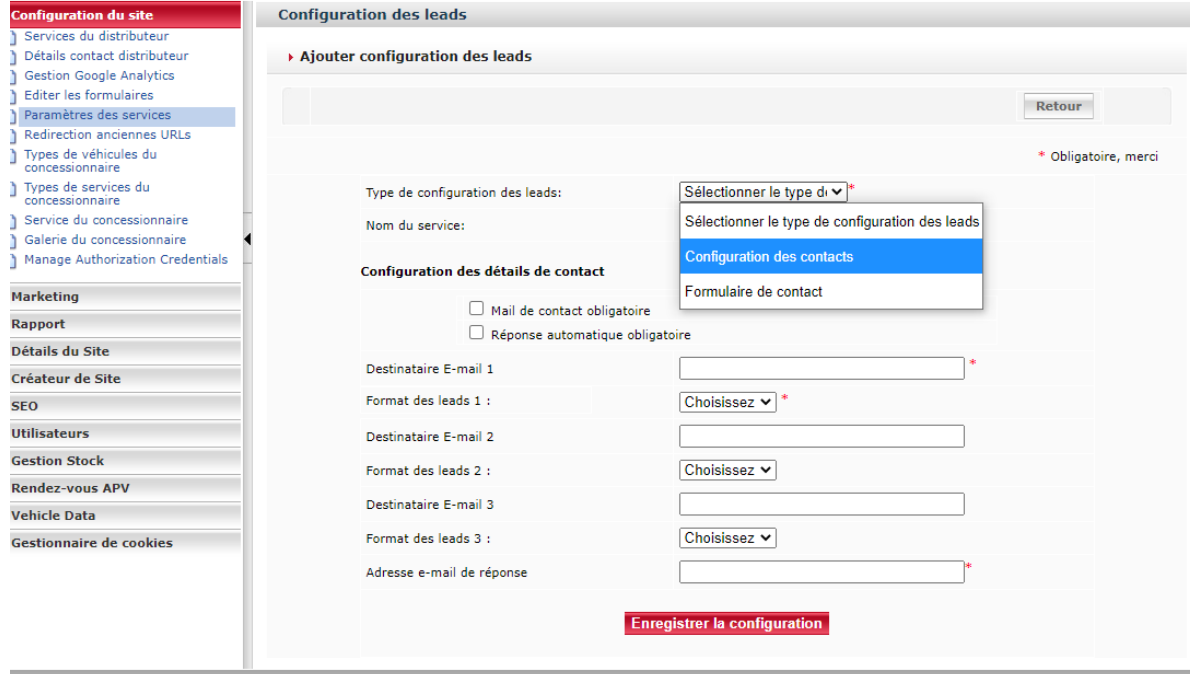

a izmoFurone 2020 - Propulsé par

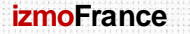

## Paramétrage des leads

Vous pourrez également éditer les adresses emails des services existants en cliquant sur l'icône surligné en jaune:

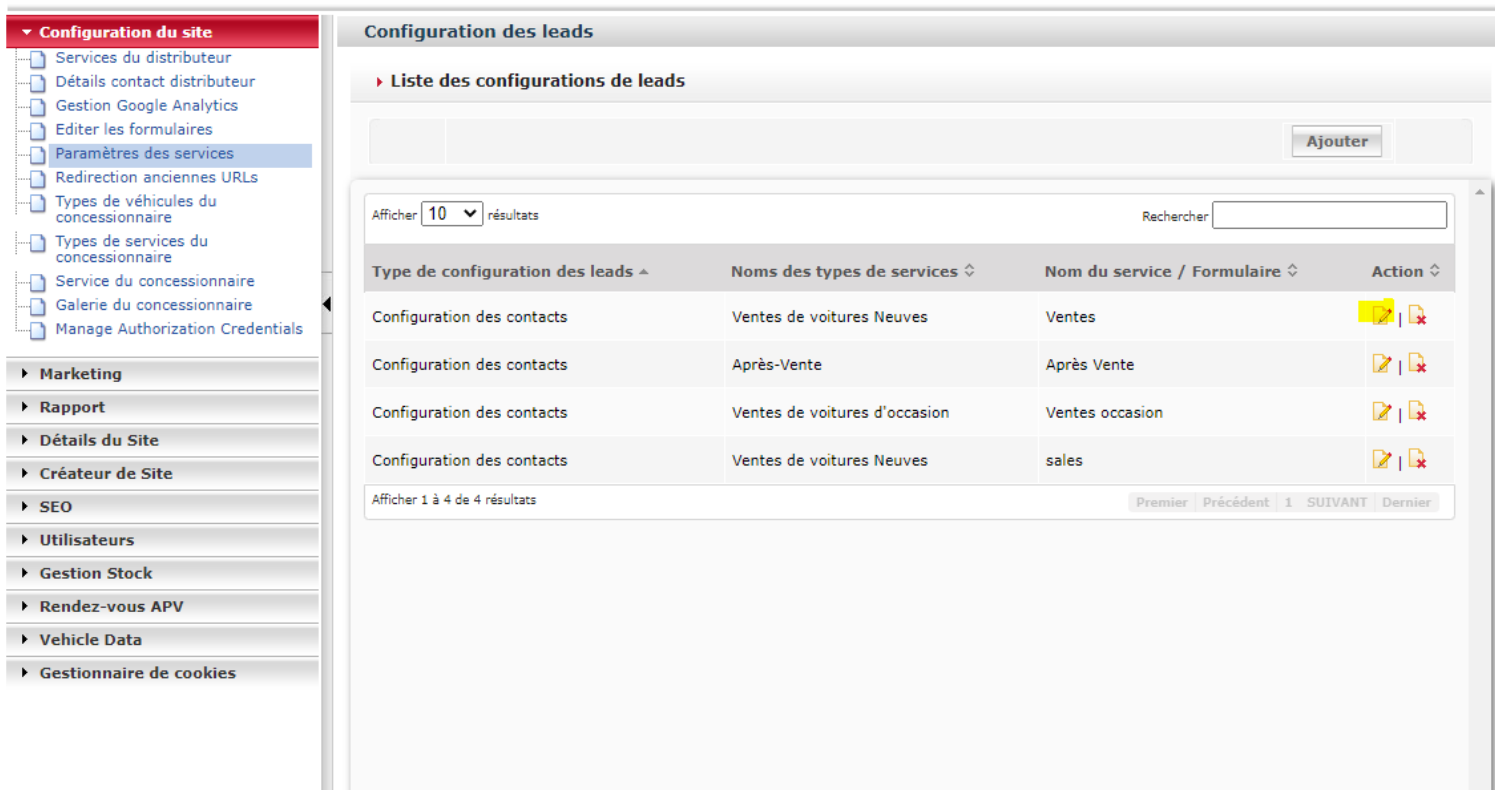

**11**

### Gestion de votre visuel sur votre page agent

Pour changer le visuel encadré en rouge sur votre fiche agent, veuillez envoyer un mail avec la nouvelle image à votre interlocuteur du GAAP: gaap@gaapfrance.com

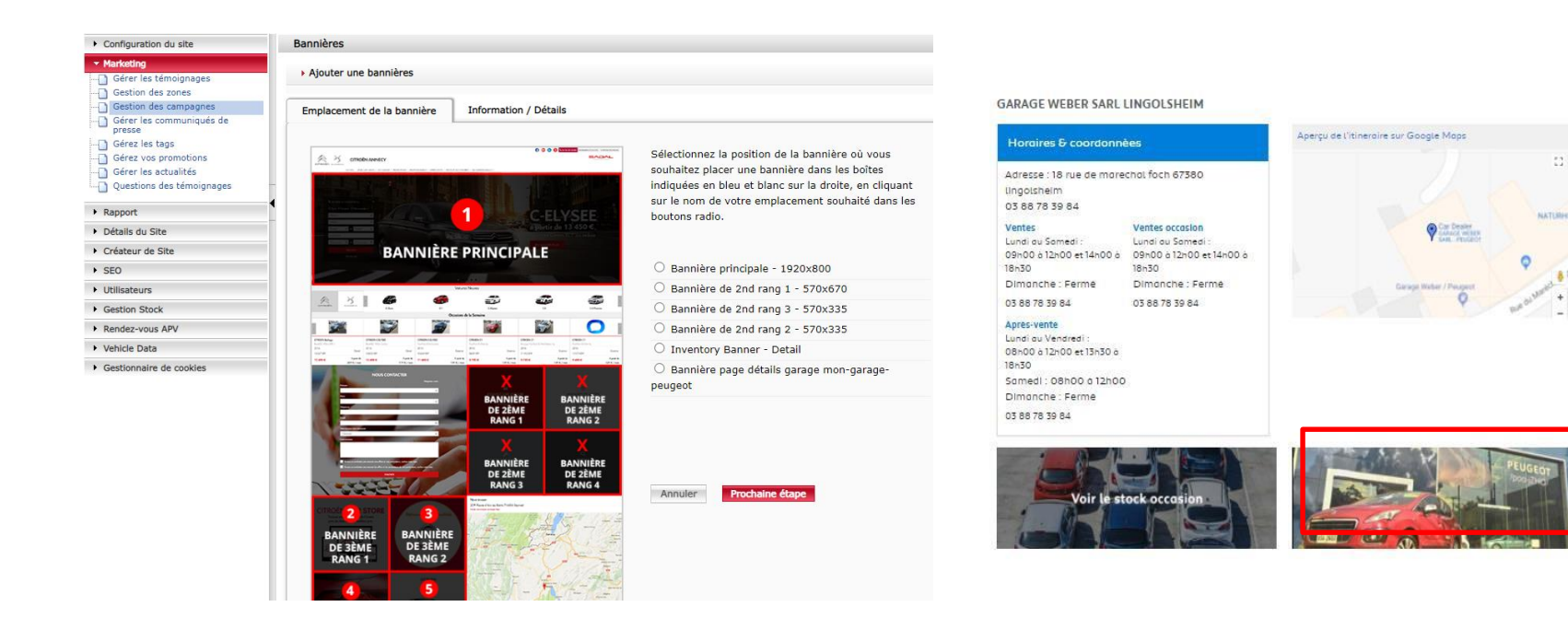

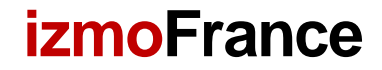

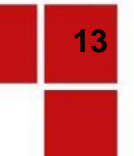

# Rapport descontacts

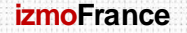

**izmoFrance Tel:+33 (0)185 09 29 68 izmocars.fr**

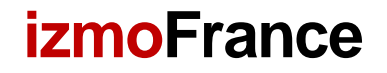

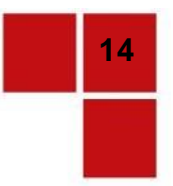

# Rapport descontacts

Cette partie vous aidera à prendre connaissance de vos leads, les exporter au format Excel et les traiter dans le back-office

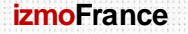

**izmoFrance Tel:+33 (0)185 09 29 68 izmocars.fr**

### Gestion desleads

#### izmo

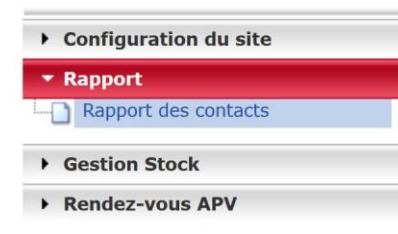

Pour accéder à l'interface des leads, cliquez sur **Rapport des contacts** dans l'onglet**Rapport**

### Interface de gestion des leads

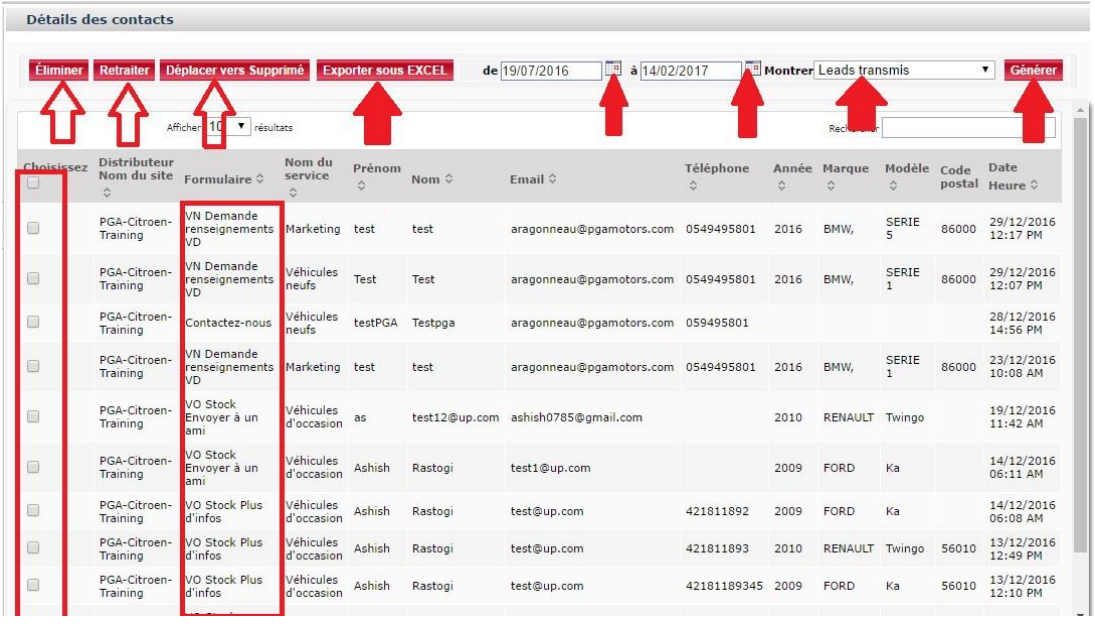

Sur cette interface, vous avez la possibilité de:

- Filtrer vos leadsen fonction de la date
- Afficher :
	- Les leads transmis
	- Les nouveaux leads
	- Les leads indésirables
	- Les leads supprimés
	- Tous lesleads
- Cliquez ensuite sur **générer**

Une fois vos filtres appliqués, vous pouvez **exporter** vos leads sous **Excel**

Vous pouvez également effectuer différentes actions sur vos leads après les avoir sélectionnés (case à gauche) :**Eliminer, Retraité, Déplacer vers supprimé**

### Visualiser les détails d'un lead

Formulaire de contact

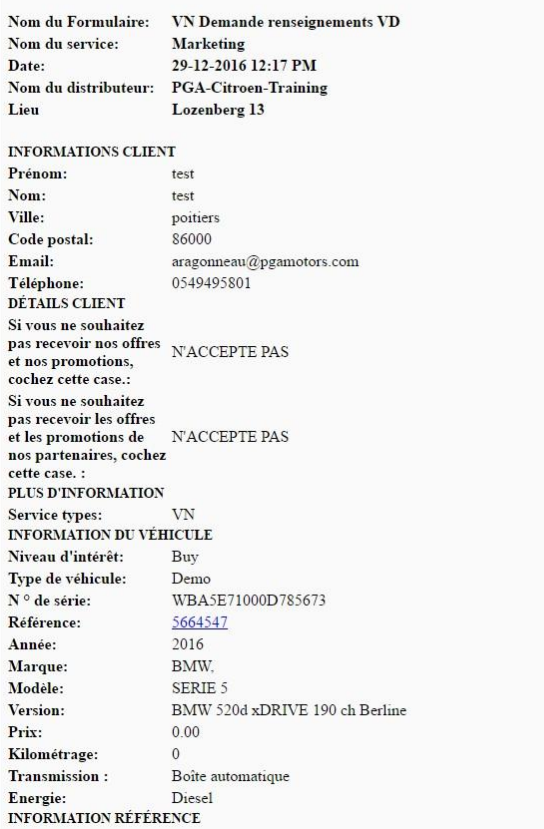

En cliquant sur le nom du formulaire, vous pouvez visualiser tous les détails d'un lead sans l'exporter

## Gestion du serviceAPV

#### izmo

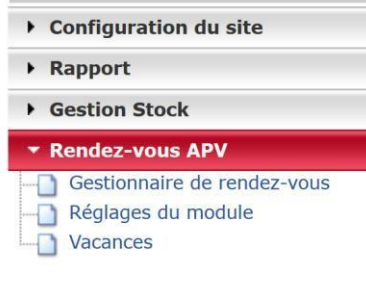

Sur cette interface, vous avez la possibilité de:

- Gérer vos leads APV
- Gérer tous les paramétrages
- Gérer vos vacances

# Rendez-vous APV Gestionnaire derendez-vous

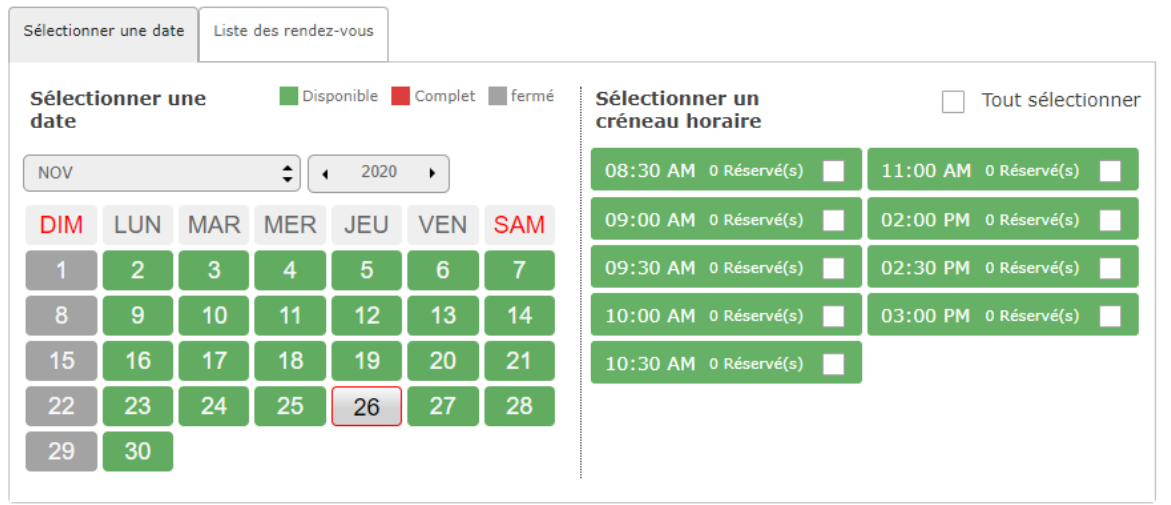

En cliquant sur « Gestionnaire de rendez-vous », vous aurez la possibilité d'avoir une visibilité générale des journées et créneaux disponibles mais également des rendez-vous pris.

# Rendez-vous APV Réglages du module

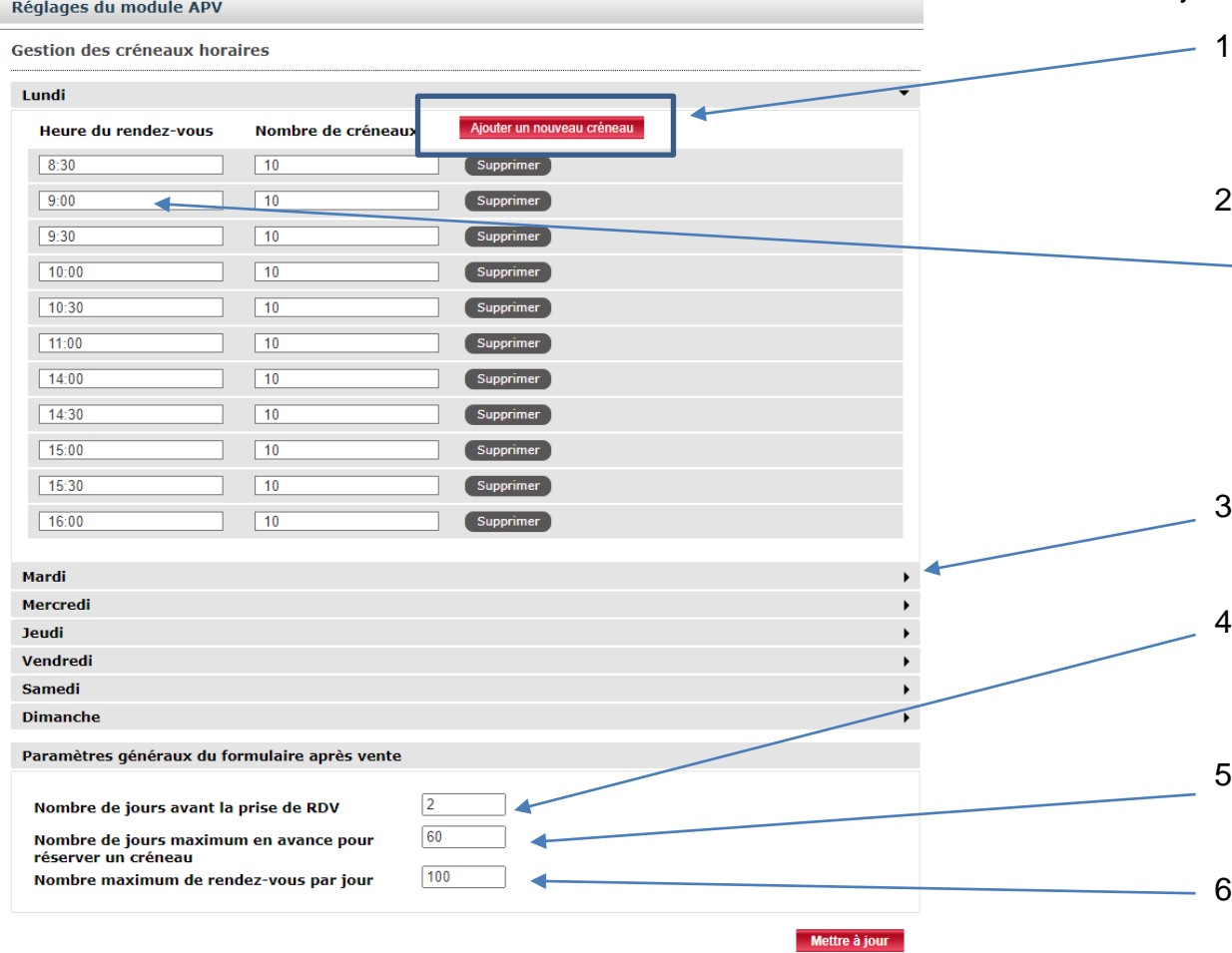

En cliquant sur «Réglages du module», vous pourrez modifier ou supprimer des créneaux horaires.Vous pourrez aussi revoir certains paramétrages (ex: nombre maximum de rendez-vous par jour)

- Lorsque vous cliquez sur « Ajouter un nouveau créneau», vous ajoutez un créneau horaire
- 2) L'heureà laquelle le rendez vous est disponible c'est 8h30, donc mettre 8:30 dans « Heure du Rendez-vous» et dans « Nombre de créneaux », le nombre de rendez que vous allez pouvoir attribuer à ce créneau.
- 3) Cliquez ici pour voir les créneaux disponibles pour la journée du mardi
- Dans cette partie, vous devez renseigner le nombre de jours minimum en avance pour pouvoir prendre rdv.
- Le nombre de mois ou la prise de rendez vous est possible à partir de cejour
- Le nombre de rendez-vous par jour autorisé.

**izmoFrance Tel:+33 (0)185 09 29 68 izmocars.fr**

### Rendez-vousAPV Vacances

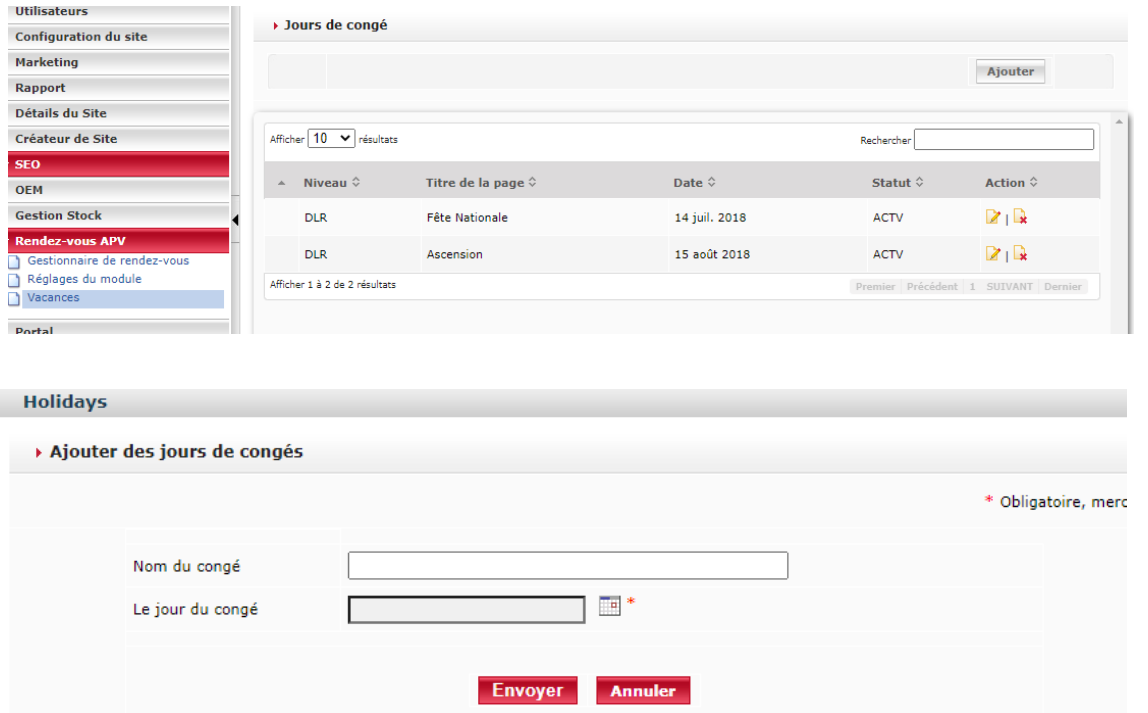

Si vous prévoyez de fermer le 1 mai, vous pouvez renseigner la date dans cette catégorie afin de bloquer toutes les prises de rdv pour cettejournée. Il vous suffit de cliquer sur Ajouter et d'indiquer le nom et la date de ce congé.

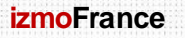

### Ajouter une offre d'emploi

Il faut cliquer sur Détails du site, Poste à pourvoir et Ajouter un poste à pourvoir.

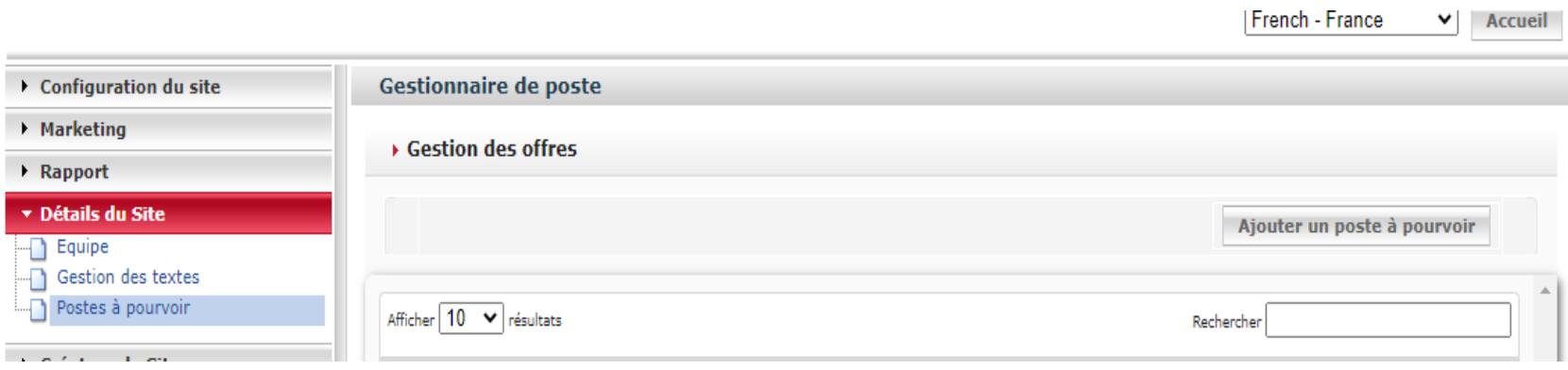

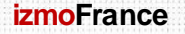

### Ajouter une offre d'emploi

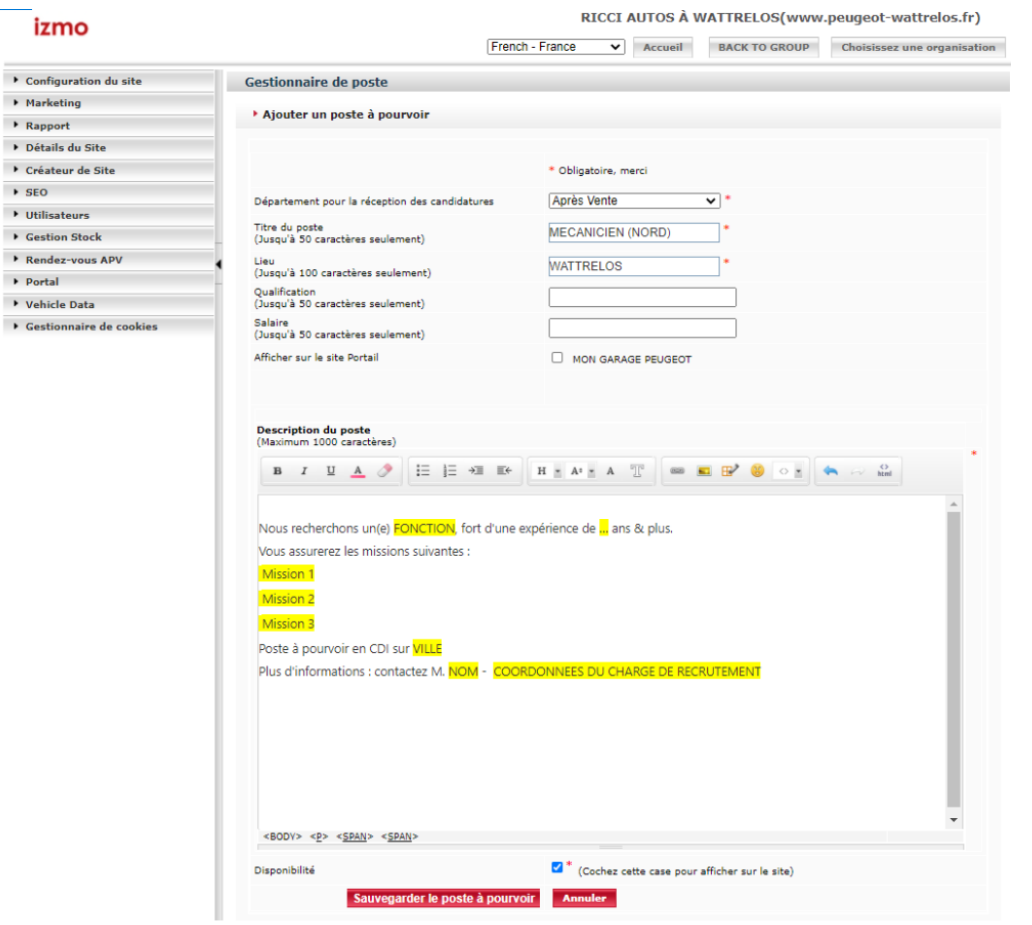

Il faudra ensuite indiquer le service(department) concerné (VO, APV etc..), le titre du poste et le lieu. Les autres champs sont facultatifs.

Vous pourrez ensuite donner une description du poste et devrez cocher la case Disponibilité afin que l'offre s'affiche bien sur le site.

Enfin, il faudra cliquer sur Sauvegarder le poste à pourvoir.

*Les agents ayant un site internet individuel ont aussi la possibilité d'afficher leur offre sur le site collectif Mon Garage Peugeot.*